## **BildfürBild**

 $nur$   $\mathbf{Q}$ 

**Word 2010** 

Sehr geehrter Herr Lindenbeck, at mich sehr ge

Sehen und Können

**CAROLINE BUTZ** 

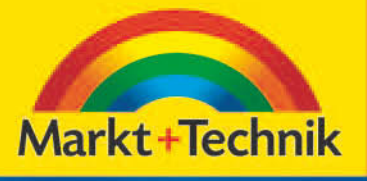

 $2780$ 

# **3**

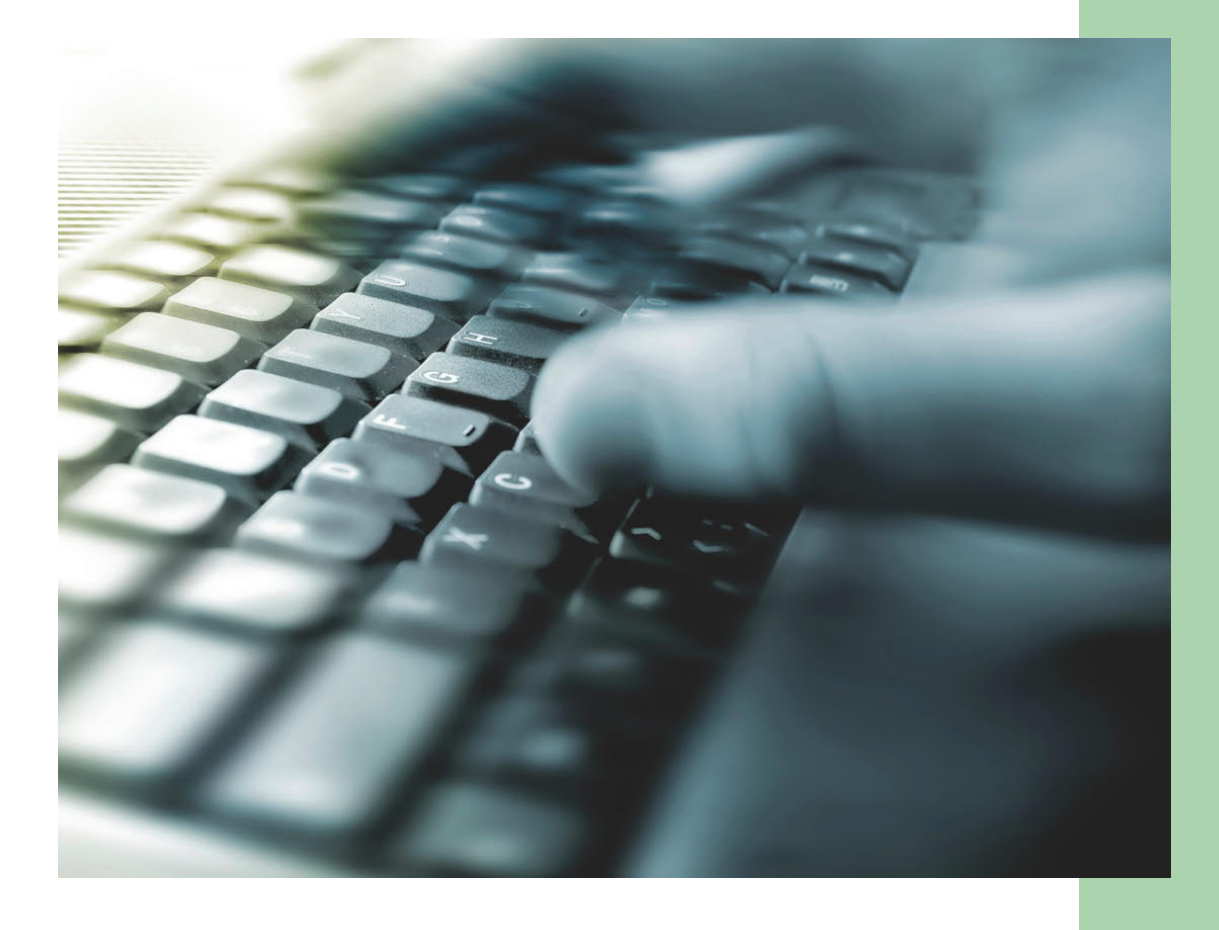

# **Mit Text gekonnt umgehen**

#### **2 WILL O** Seitenlavout Datei Start Einfügen Venweise **1**  $\overline{w}$   $\overline{w}$ Einfüger Datei Star Seitenlavout  $\frac{1}{26}$ Calibri (Textki ~ 11  $\mathbf{A} \mathbf{A}^{\dagger}$   $\mathbf{A}$   $\mathbf{A}$   $\mathbf{A}$   $\mathbf{A}$ a. Calibri (Textki ~ 11  $\overrightarrow{A}$   $\overrightarrow{A}$   $A$   $\overrightarrow{A}$ Einfügen **F**  $K$   $\overline{U}$   $\rightarrow$  abe  $x_2$   $x^2$   $\overline{A}$   $\rightarrow$   $\frac{dy}{dx}$   $\rightarrow$   $\overline{A}$   $\rightarrow$ ih. Einfügen **F** K U  $\cdot$  abe x, x<sup>2</sup>  $\mathbb{A} \cdot \frac{ab}{2} \cdot \mathbb{A} \cdot$ Schriftart Zwischenablage 5 wischenablage Schriftart Ţ₹ Dokument1 - Microsoft Wor  $-10$ Datei Start Finfrigen Verweise Sendungen Übernrüfen  $\frac{1}{26}$ 44 Suchen -Calibri (Textki \* 11 \* A A | Aa\* | H | 田 ・ 日 ・ 午 · | 建 建 | 24 | T A AaBbCcDc AaBbCcDc AaBbCc a, ab Ersetzen Einfügen The Manufacture Habbers Habbers Habbers Handlers The Manufacture of The Manufacture The Manufacture of The Manufacture of The Manufacture of The Manufacture of The Manufacture of The Manufacture of The Manufacture of The M  $\mathbf{F}\ \mathbf{\pmb{K}}\ \ \underline{\mathbf{U}}\ \ ^{\ast}\ \ \text{abs}\ \ \mathbf{x},\ \ \mathbf{x'}\ \ \big|\ \bigwedge\limits_{i}\ \ \frac{\mathbf{dy}}{2}\ \ ^{\ast}\ \ \underline{\mathbf{A}}\ \ ^{\ast}\ \ \ \boxed{\mathbf{E}}\ \ \overline{\mathbf{E}}\ \ \overline{\mathbf{E}}\ \ \overline{\mathbf{E}}\ \ \overline{\mathbf{E}}\ \ \overline{\mathbf{E}}\ \ \overline{\mathbf{I}}\ \ \overline{\mathbf{E}}\ \ \boxed{\mathbf{I}}\ \ \overline{\mathbf{I}}\ \ ^{\ast}\ \ \big|\ \underline{\Delta}\$ Markieren \* Schriftan Absatz Formatvorlage Bearbeiten Tippen Sie einfach Ihren Text ein! Lassen Sie sich nicht aus der Fassung bringen, wenn eine Aktion nicht sofort gelingt. Übrigens am Zeilenende wird weitergeschrieben. Die Zeilenschaltung übernimmt Word automatisch. **3**

- In der linken oberen Ecke sehen Sie den blinkenden Cursor. Dort beginnen Sie mit dem **1** Schreiben.
- Je nachdem, wo sich der Mauszeiger befindet, wechselt er sein Aussehen. Innerhalb des Seitenrands zeigt er sich als Cursor. **2**
- Möchten Sie Text eingeben, tippen Sie einfach drauflos. Der blinkende Cursor wandert mit. **3**

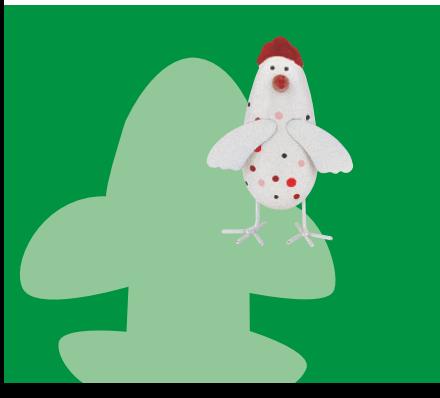

Hinschauen alleine genügt nicht! Klicken Sie an die Stelle, an der Sie etwas ändern möchten. Nur dann weiß Word, wo es etwas zu tun gibt. Alle Aktionen, die Sie unternehmen, beziehen sich immer auf die Position des blinkenden Cursors oder auf die Markierung, die Sie zuvor vorgenommen haben.

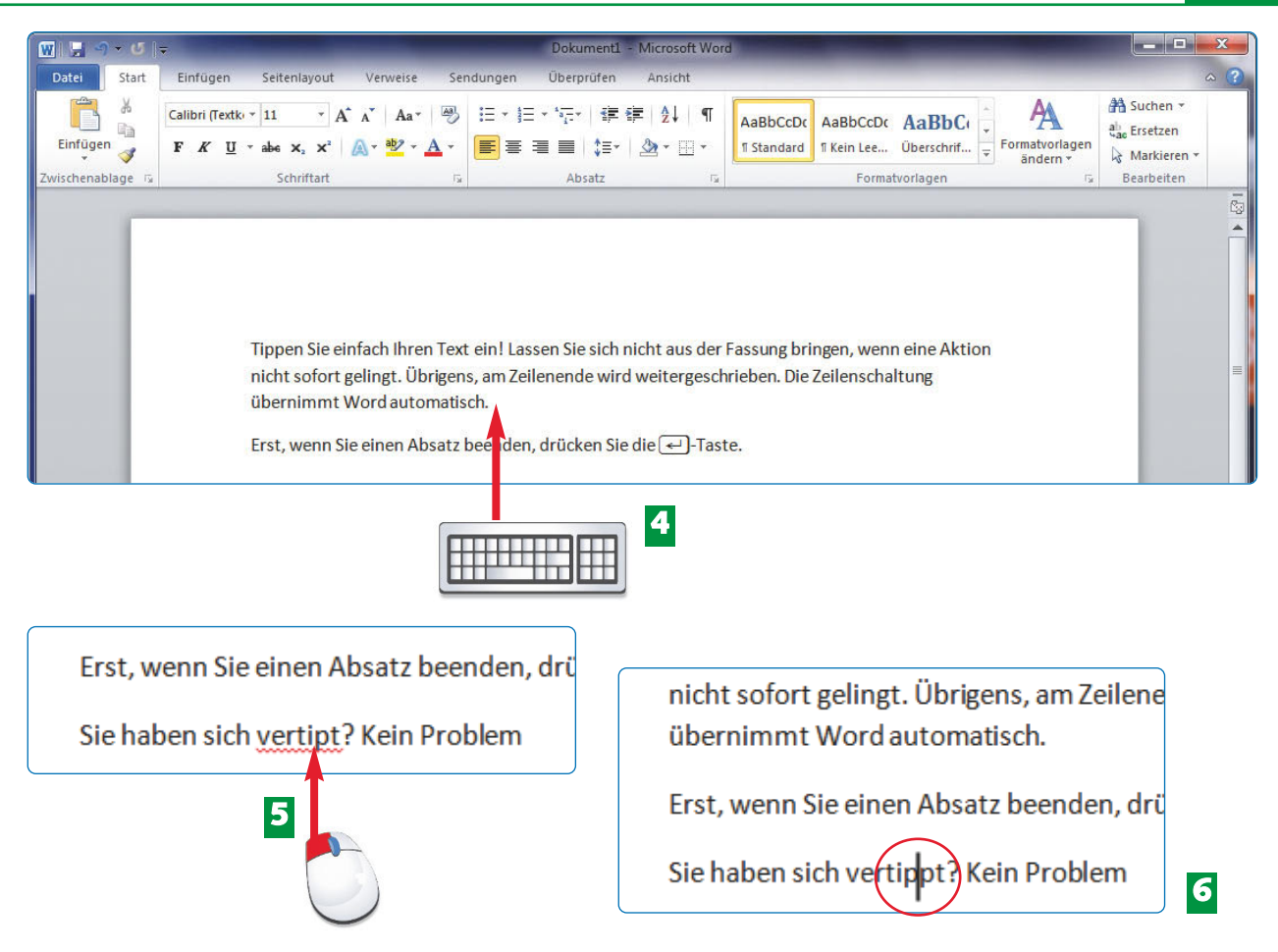

4. Drücken Sie auf die <mark>∈-</mark>)-Taste, wenn Sie einen neuen Absatz erzeugen möchten.

- Tippfehler? Nehmen Sie die Maus zur Hand und klicken Sie an die Stelle, wo der Buchstabe fehlt (hier: der Buchstabe "p"). **5**
- Der Cursor blinkt jetzt an dieser Stelle. Geben Sie den fehlenden Buchstaben ein. Der nachfolgende Text verschiebt sich entsprechend nach rechts. **6**

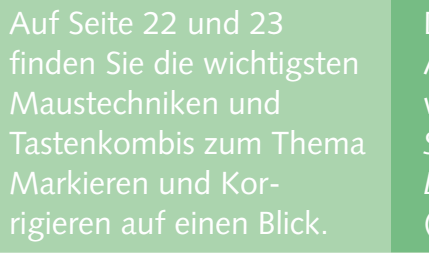

Den Abstand zwischen zwei Absätzen nehmen Sie weg, wenn Sie unter dem Register *Start* auf *Kein Leerraum* klicken AaBbCcDc **T** Kein Lee... (siehe Kapitel 7).

**H I N W E I S**

#### einer Zeile angelangt, springt der Cursor automatisch an Zeile. Dieser Vorgang wird als **Zeilenum bruch** bezeichnet.

#### **H I N W E I S FA C H W O R T**

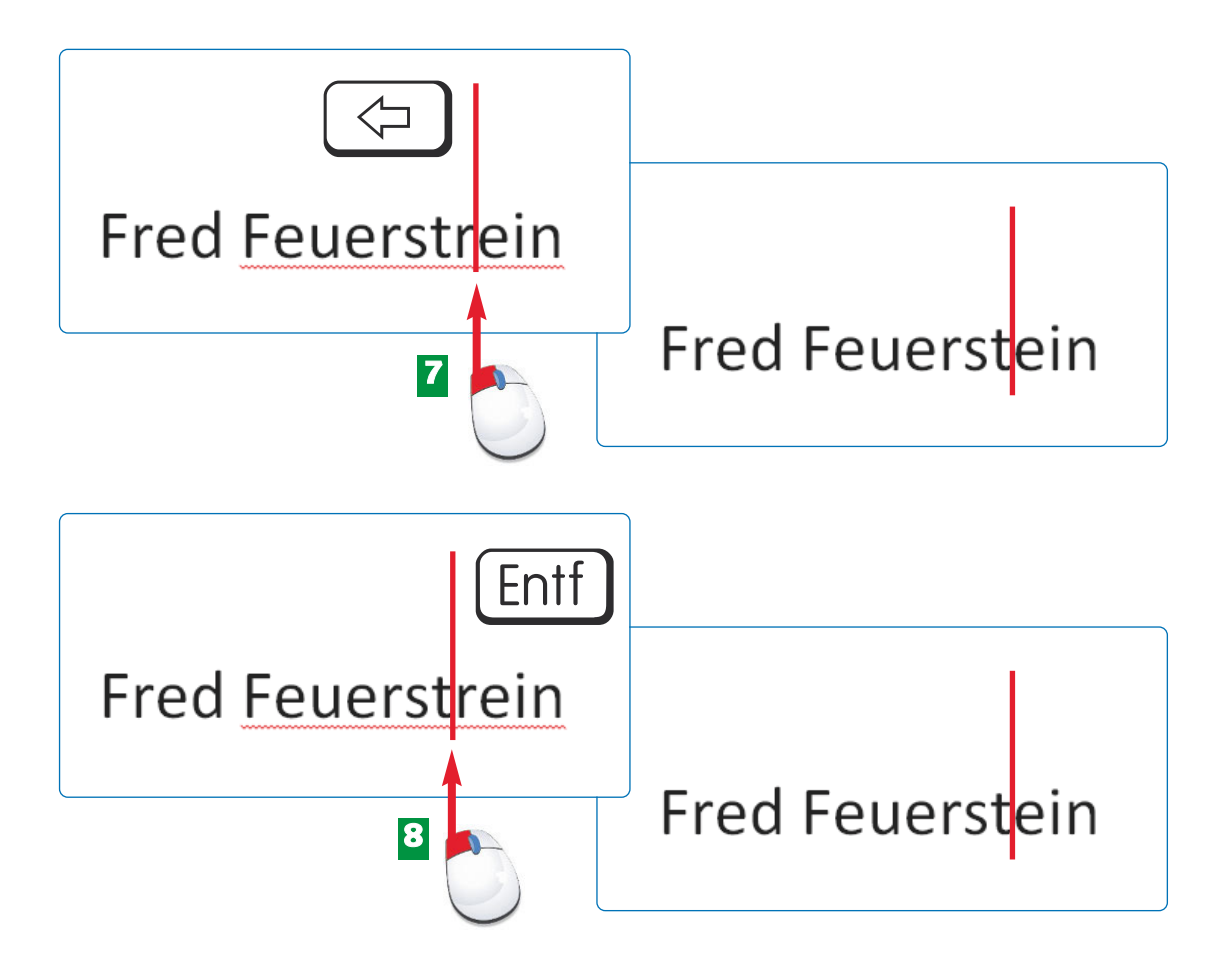

- Klicken Sie **rechts** neben den Buchstaben, den Sie löschen möchten. Drücken Sie einmal **7** auf die  $\textcircled{1}$ -Taste. Sie löschen den Buchstaben in Pfeilrichtung. Der Cursor blinkt weiterhin an dieser Stelle.
- Oder Sie klicken **links** neben den Buchstaben, den Sie löschen möchten, und drücken **8** die [Entf]-Taste. Sie löschen den Buchstaben rechts neben dem blinkenden Cursor. Der Cursor blinkt weiterhin an dieser Stelle.

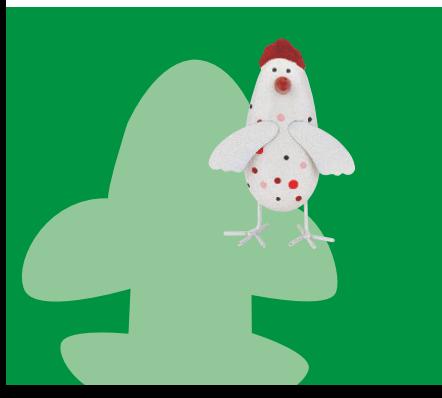

Im Gegensatz zur guten alten Schreibmaschine ist Vertippen auf dem Computer schon lange kein Problem mehr. Selbst wenn Sie den gesamten Text bereits geschrieben haben, lassen sich Tippfehler leicht beheben. Einfach mit der Maus hinklicken und den "Vertipper" korrigieren.

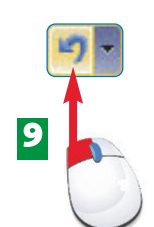

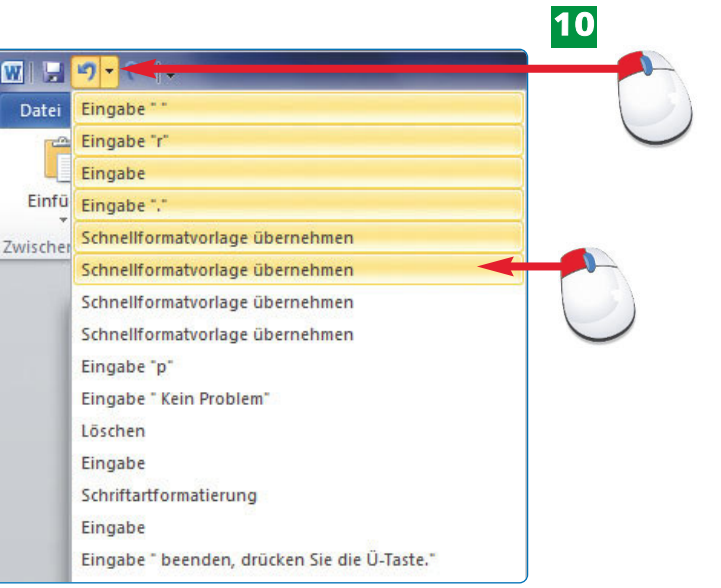

### **Text korrigieren**

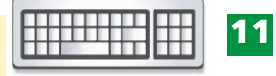

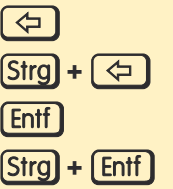

R **Zeichen links** neben dem Cursor löschen **Wort links** neben dem Cursor löschen \_ **Zeichen rechts** neben dem Cursor löschen S **+**\_ **Wort rechts** neben dem Cursor löschen

- Ist beim Schreiben etwas schiefgelaufen und Sie wissen nicht mehr, welche Aktion Sie **9** genau ausgeführt haben, dann klicken Sie auf *Rückgängig*.
- Klappen Sie das Rückgängig-Menü auf und bestätigen Sie mit einem Klick mehrere **10** Schritte, die Sie rückgängig machen wollen.
- Mit den angegebenen Tastenkombinationen löschen und korrigieren Sie Ihren Text **11** sehr schnell.

叼der Tastenkombination  $[String]+[Z]$  machen Sie den letzten Schritt rückgängig und mit  $[Strg]+[Y]$  stellen Sie ihn wieder her.

Um den letzten Schritt ថ zu wiederholen, den Sie gemacht haben, klicken Sie auf das Symbol *Wiederholen* oder drücken die [F4]-Taste.

#### **H I N W E I S T I P P H I N W E I S**

**P** holen-Symbol mutiert *stellen,* sobald Sie einmal auf *Rückgängig* geklickt haben.

### **40 Rechtschreibprüfung gezielt nutzen**

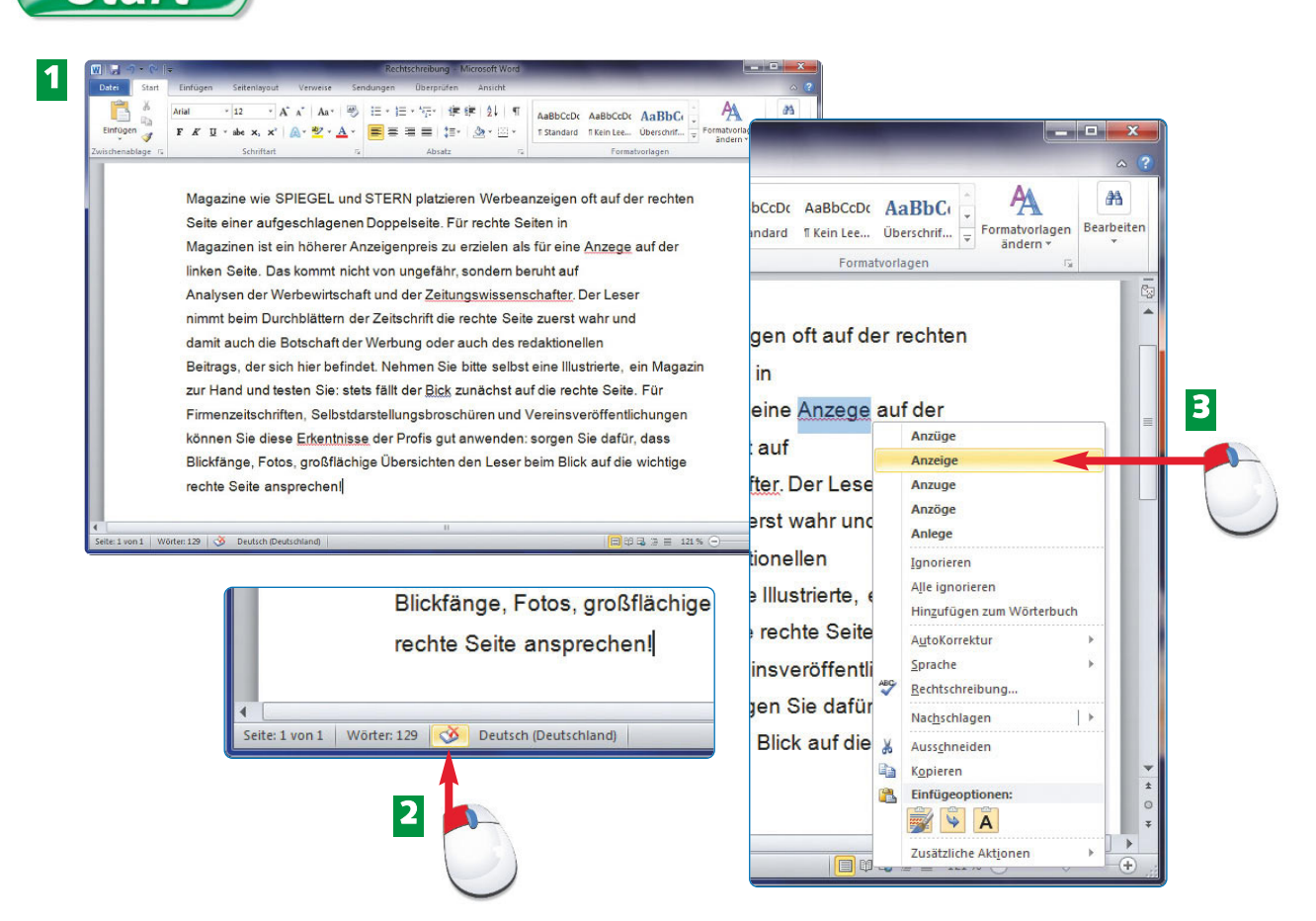

- Word zeigt die Tippfehler sofort mit einer roten Unterringelung im gesamten Dokument an. **1**
- Links unten im Word-Fenster klicken Sie in der Statusleiste auf das kleine durchgestrichene Buchsymbol. **2**
- Word markiert den ersten falsch geschriebenen Begriff und klappt gleichzeitig das Kontextmenü auf. Wählen Sie dort aus der Alternativliste die korrekte Schreibweise. **3**

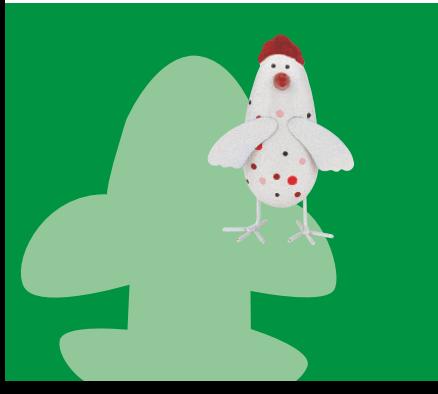

Falsch geschriebener Text und Ausdrücke, die Word nicht kennt, werden rot unterringelt. Sofort fällt der Tippfehler ins Auge und lässt sich entweder gleich oder später mithilfe der integrierten Rechtschreibprüfung korrigieren. Übirigens, die rote Unterringelung blendet Word nur am Bildschirm ein, sie wird nicht gedruckt.

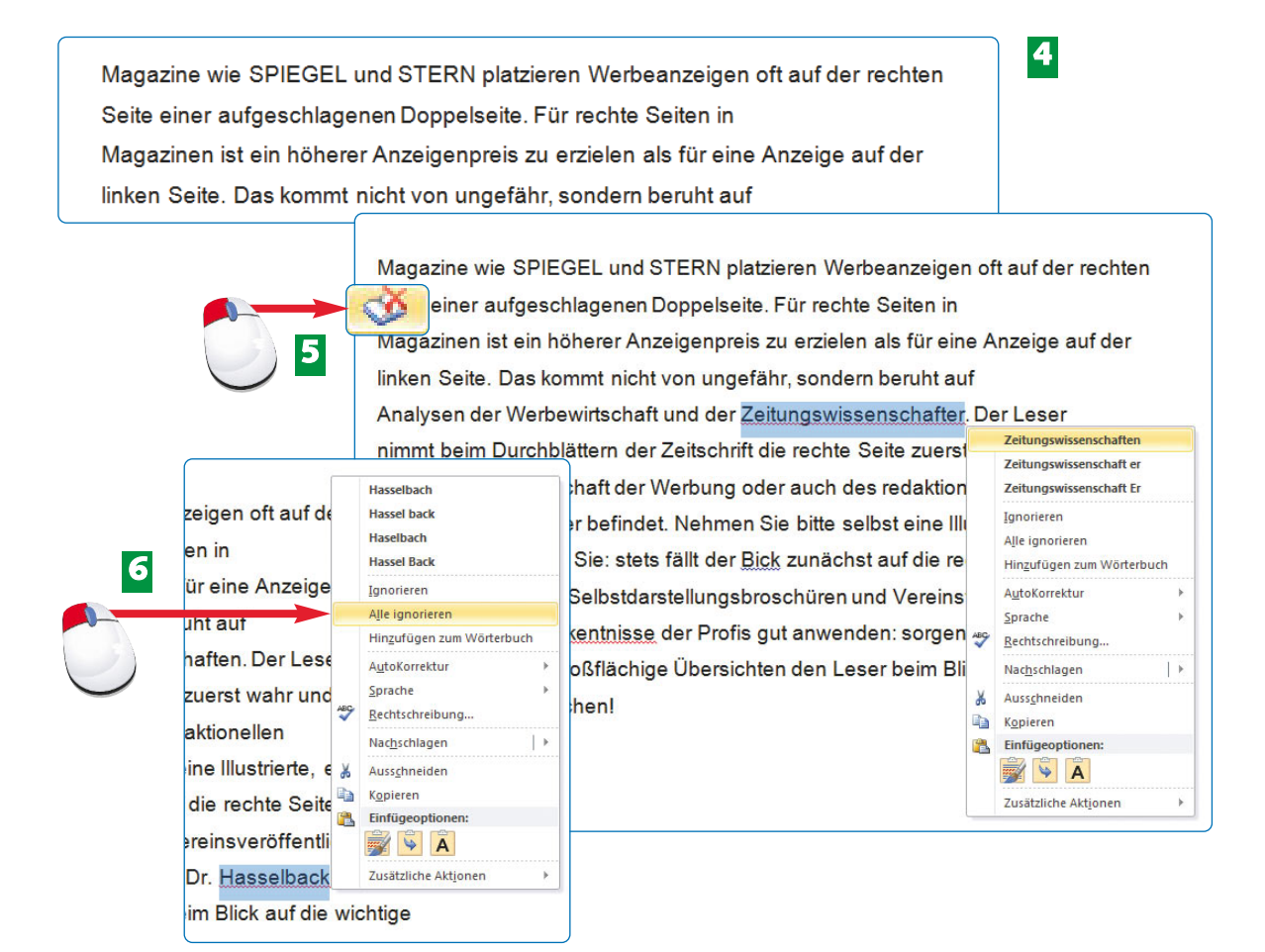

Word ersetzt den falsch getippten Text durch die richtige Schreibweise. **4**

- Mit einem weiteren Klick auf das kleine Buchsymol in der Statusleiste durchsuchen Sie **5** den Text nach weiteren Tippfehlern.
- Findet Word einen Begriff oder Eigennamen, der korrekt geschrieben ist, den Word **6** aber nicht kennt, dann klicken Sie auf *Alle ignorieren.* Die Unterringelung wird für diesen Begriff nicht mehr eingeblendet.

#### Unter dem **ABC** Register *Über-*Rechtschreibung *prüfen* rufen und Grammatik Sie das Dialogfeld zur Rechtschreibprüfung und Grammatik auf.

Es lohnt sich, Fachbegriffe, die Sie immer wieder verwenden, dem Wörterbuch von Word hinzuzufügen.

Zeitungswissenschaften Zeitungswissenschaft Ignorieren Alle ignorieren Hingufügen zum Wörterbuch

Danach werden die Fachbegriffe erkannt

#### **H I N W E I S**

#### **H I N W E I S**

### $\bullet\bullet\bullet\bullet\bullet\bullet\bullet\blacksquare$ Tippen Sie einfach Ihren Text ein! Lassen Sie sich nicht aus nicht sofort gelingt. Übrigens, am Zeilenende wird weiter übernimmt Word automatisch. **1** Tippen Sie einfach Ihren Text ein! nicht soforegelingt. Übrigens, am übernimmt Word automatisch. **2** Tippen Sie einfach Ihren Text ein! Lassen Sie sich ni nicht sofort gelingt. Übrigens, am Zellenende wird übernimmt Word automatisch. **3**

- Klicken Sie in den Text und ziehen Sie die Maus mit gedrückter linker Maustaste über den zu markierenden Text. **1**
- Oder klicken Sie in den Text. Drücken Sie die  $\textcircled{f}$ -Taste und erweitern Sie die Markierung mit gleichzeitig gedrückter Richtungstaste:  $\ominus$ ,  $\oplus$ ,  $\ominus$ ,  $\oplus$ ,  $\odot$ . **2**
- Alternativ doppelklicken Sie in den Text. Das Wort, auf das Sie geklickt haben, wird markiert. **3**

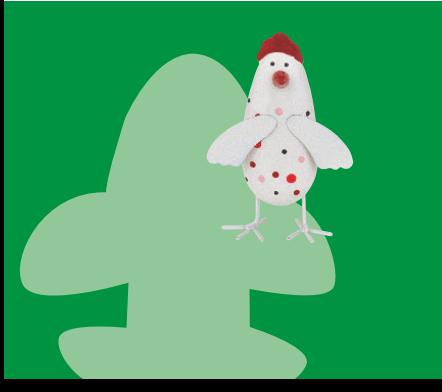

Tal

Eine Markierung teilt dem Textverarbeitungsprogramm mit: "Aufgepasst, mit dem markierten Text soll etwas geschehen". Welche Aktion anschließend ausgeführt wird, bestimmen Sie: Markierter Text lässt sich beispielsweise verschieben oder mit einer anderen Schriftgröße und Schriftart versehen.

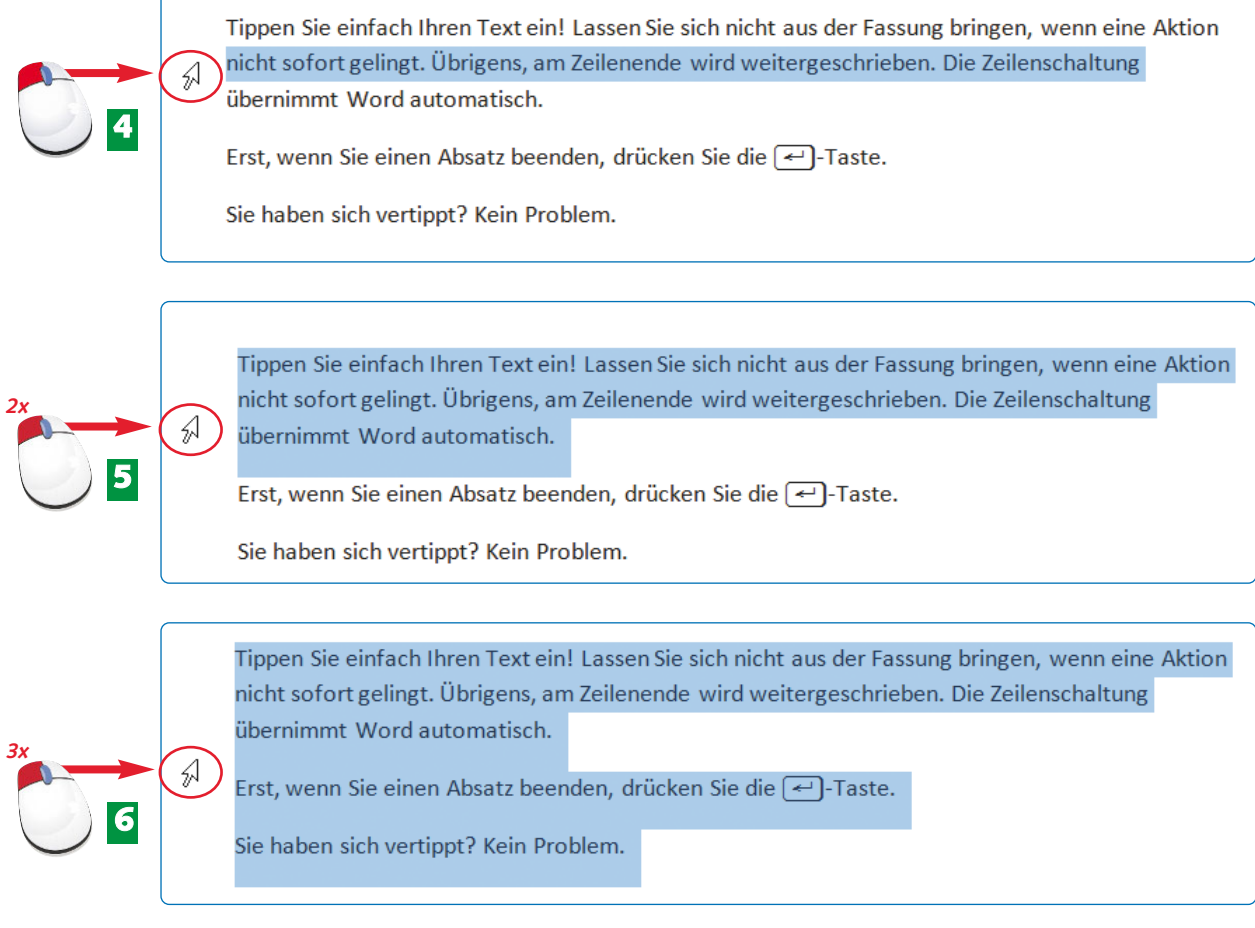

- Bewegen Sie die Maus links neben den Text in den freien weißen Randbereich, bis Sie **4** den Mauszeiger sehen. Klicken Sie einmal, um eine Zeile zu markieren.
- Wieder steht der Mauszeiger links neben dem Text. Doppelklicken Sie, um einen **5** ganzen Absatz zu markieren.
- Erneut stellen Sie die Maus links neben den Text. Klicken Sie drei Mal hintereinander, **6** um den gesamten Text im Dokument zu markieren. Ende

Markieren Sie einen Satz, der mit einem Satzzeichen endet, indem Sie die [Strg]-Taste drücken und gleichzeitig mit der linken Maustaste in den Satz hineinklicken.

viele Tastenkombinationen. Eine sehr nützliche zum Textes über alle Seiten hinweg ist  $\text{Strg}_{+}$ A.

#### **T I P P**

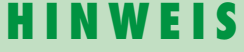

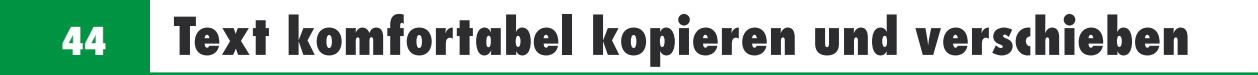

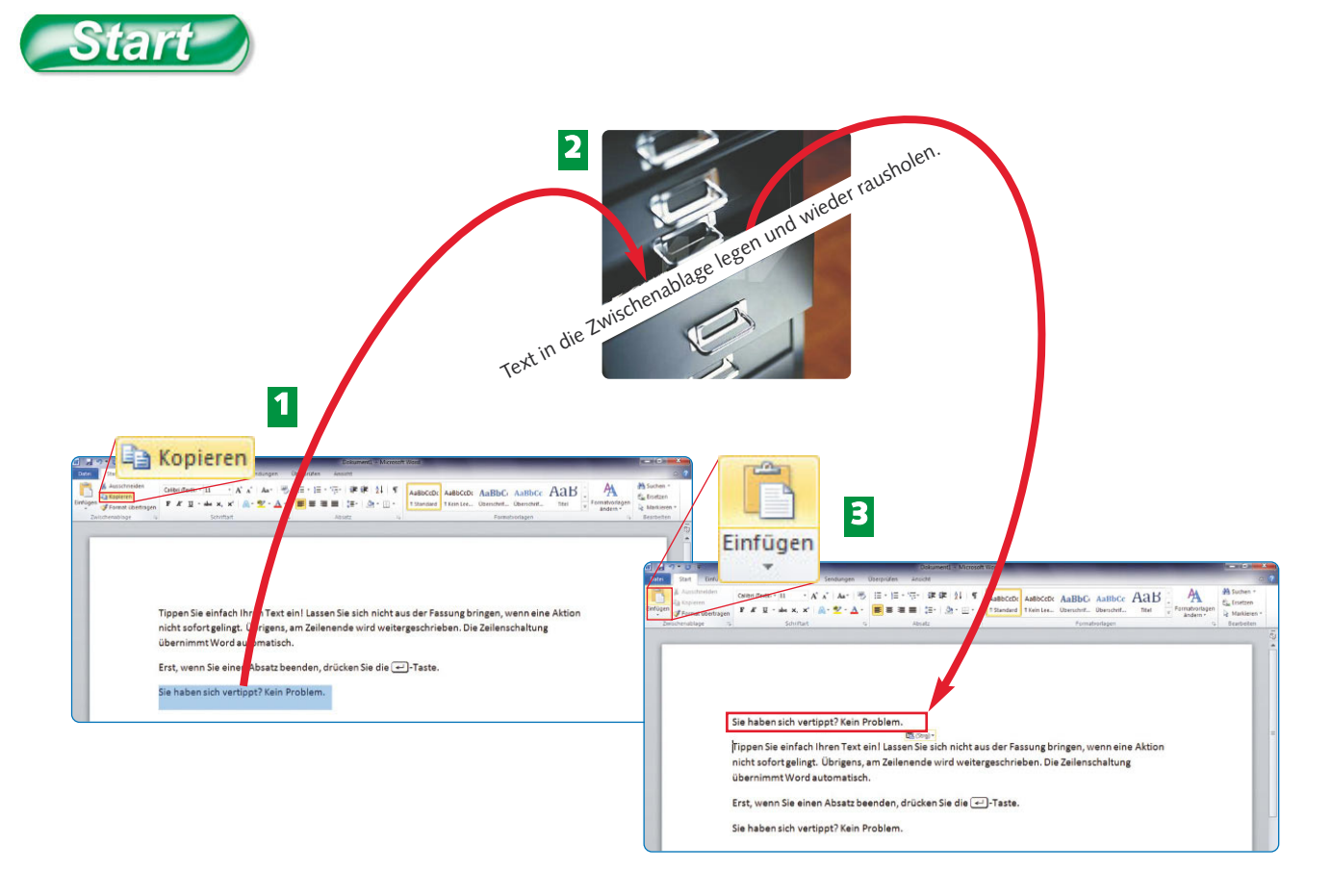

- Markieren Sie den Text, den Sie kopieren möchten, und klicken Sie auf das Symbol **1** *Kopieren* unter dem Register *Start*.
- Der Text landet in der Zwischenablage, die Sie sich wie eine imaginäre Schublade vorstellen können. **2**
- Klicken Sie mit der Maus an die Position im Text, an der Sie eine Kopie einfügen möchten. Klicken Sie auf *Einfügen*. **3**

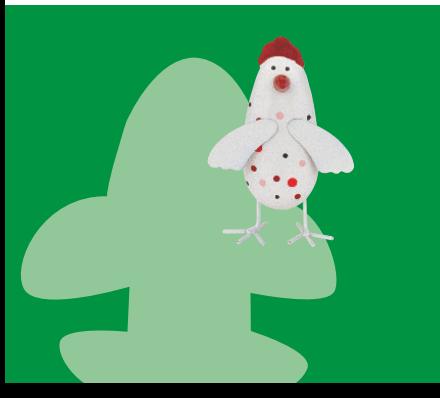

Es ist ganz egal, in welchem Programm Sie gerade arbeiten. Markierte Elemente lassen sich immer und überall über die Zwischenablage kopieren oder verschieben. Übrigens: Die Symbole *Kopieren, Ausschneiden* und *Einfügen* finden Sie in Excel und PowerPoint an der gleichen Position wieder.

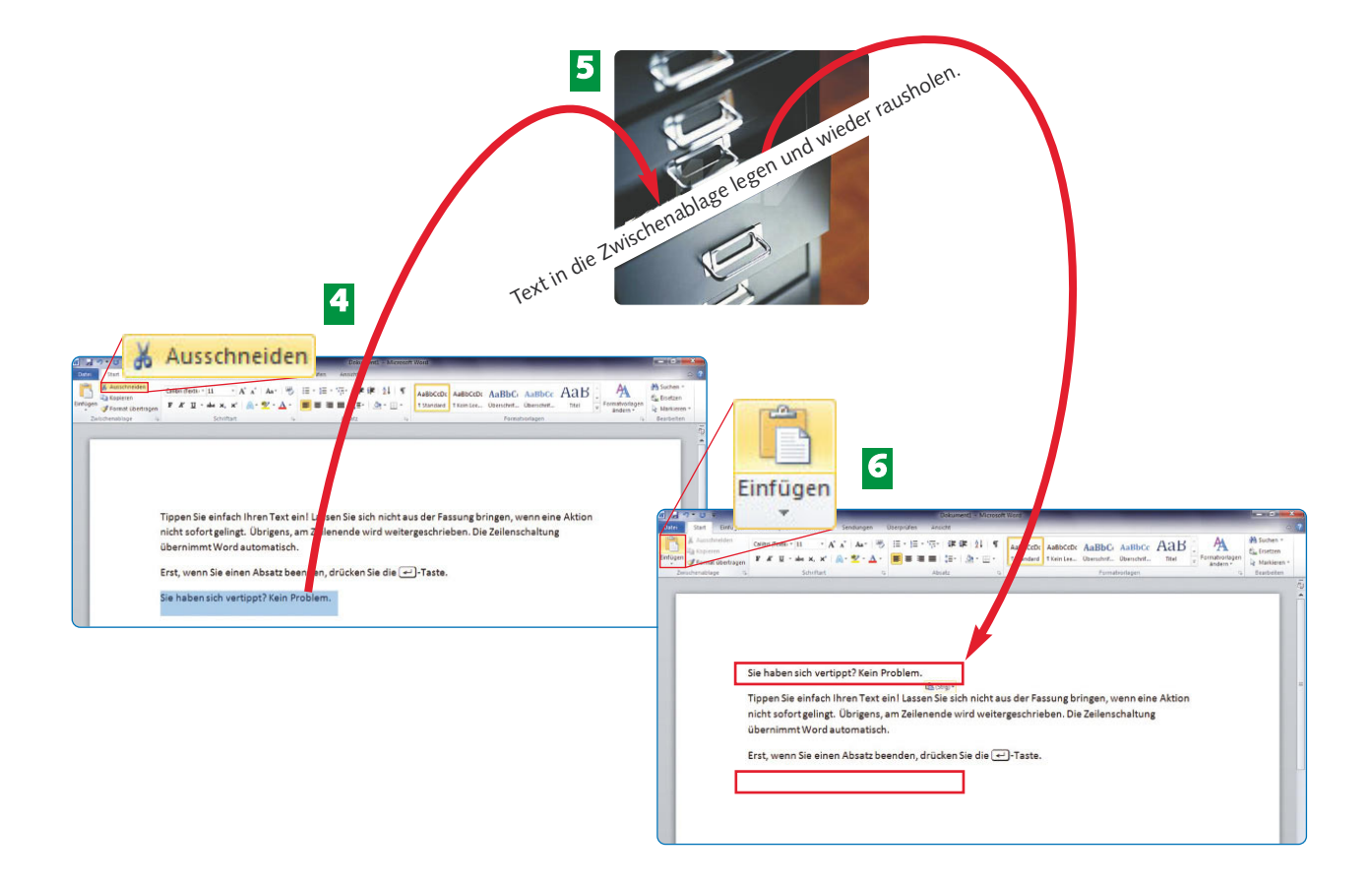

- Zum Verschieben des Textes markieren Sie ihn und klicken anschließend auf **4** *Ausschneiden*. Der Text wird von der ursprünglichen Position entfernt.
- Der markierte Text landet in der Zwischenablage. **5**
- Positionieren Sie den Cursor an der Stelle, an der Sie den Text einfügen möchten. **6** Klicken Sie auf *Einfügen*. Der Text erscheint an der neuen Position.

Ende

Für Tastaturfans: **Strg-E kopiert den Text in** die Zwischenablage. Mit  $[Strg]+[V]$  fügen Sie ihn dort blinkt.

Die Zwischenablage ist ein vorläufiger Speicher, in den Sie zuvor markierten Text mit den Befehlen *Kopieren* oder *Ausschneiden* legen*.*

#### **FA C H W O R T T I P P T I P P**

Für Mausfans: Bewegen Sie den Mauszeiger auf markierten Text und ziehen Sie ihn mit gedrückter linker Maustaste an seine neue Position.

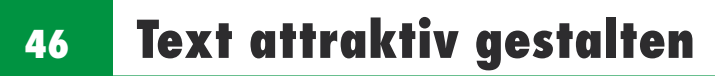

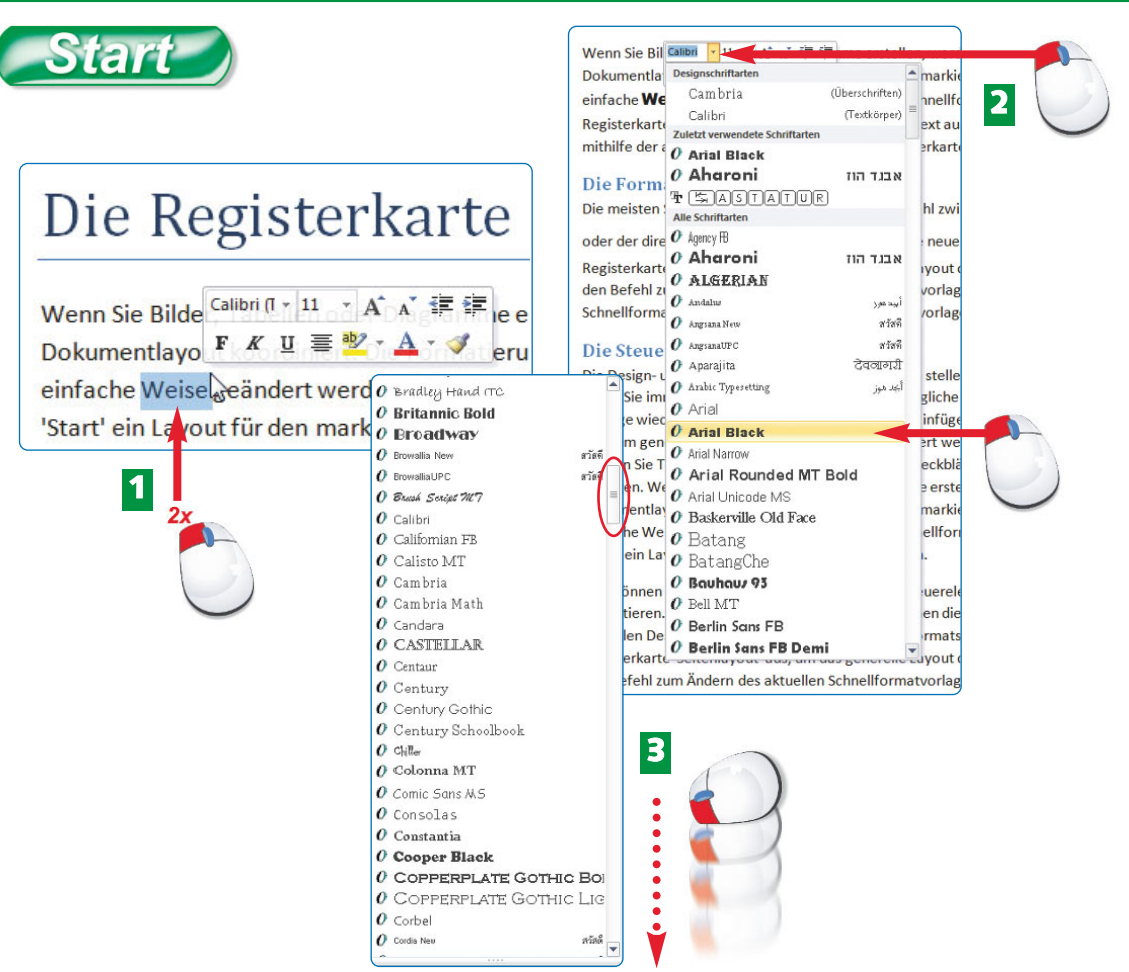

- Markieren Sie beispielsweise mit einem Doppelklick ein Wort, um die Schriftart zu **1** ändern. Bewegen Sie die Maus etwas nach rechts oben bis die kleine Symbolleiste erscheint.
- Klappen Sie das Schriften-Menü auf und wählen Sie mit einem Klick die gewünschte Schriftart aus. **2**
- **3** Blättern Sie mithilfe der Bildlaufleiste durch die vorhandenen Schriften.

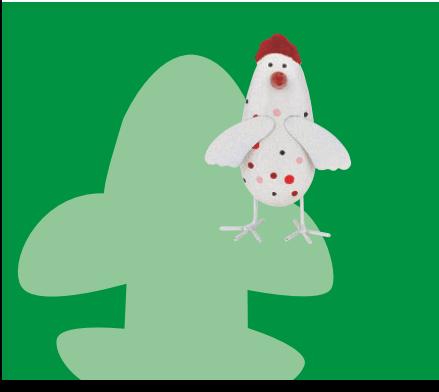

Kleine Symbolleisten, die sich beim Bearbeiten von Texten ganz dezent einblenden, helfen beim schnellen Gestalten des Textes. Bewegen Sie die Maus auf die Symbolleiste, um sie stärker hervorzuheben. Mit einem Klick auf ein Symbol führen Sie die entsprechende Aktion aus.

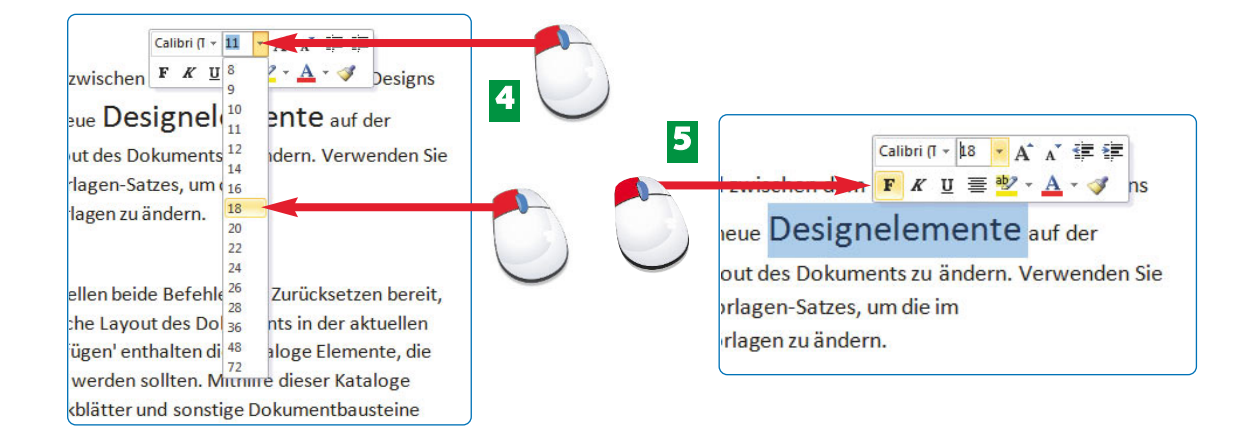

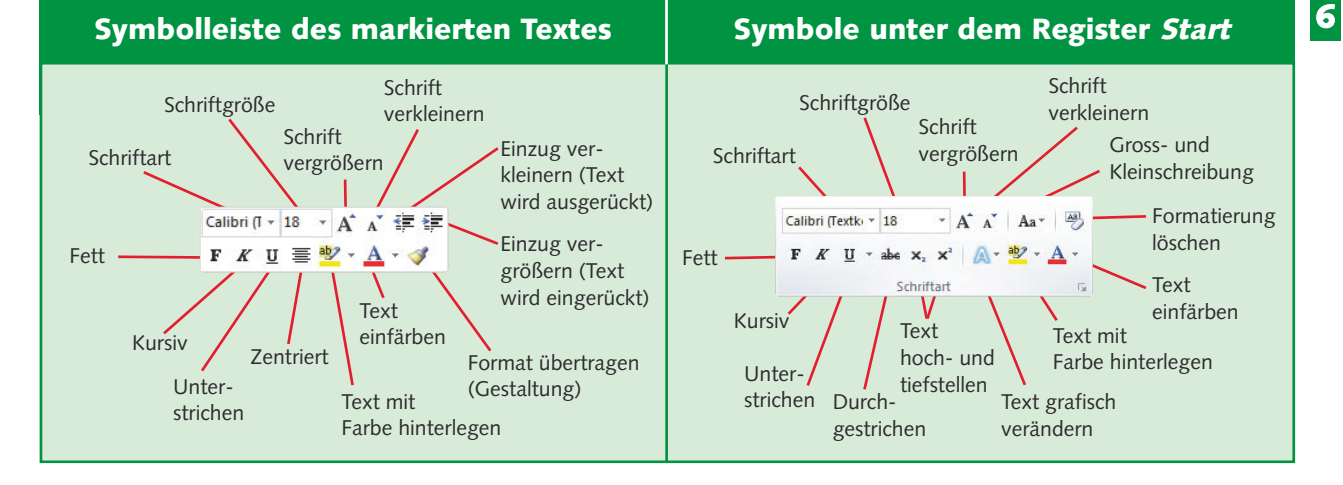

- Klappen Sie das Menü zum Ändern der Schriftgöße aus und wählen Sie mit einem Klick **4** die richtige Größe aus.
- Klicken Sie auf das Symbol *F,* um den Text fett zu formatieren. **5**
- Die Symbole der kleinen Symbolleiste, die erscheint, wenn Sie Text markiert haben, unter scheidet sich ge ring fügig von den Symbolen, die Sie unter dem Register *Start* finden. **6**

*tierung löschen* setzen Sie den Text wieder auf seine ursprüngliche Gestaltung zurück. Der Text wird dabei nicht gelöscht.

Man kann es nicht oft genug betonen: Formatieren bedeutet unter Word nichts anderes als Gestalten. Wenn Sie also Text formatieren, gestalten Sie ihn.

Die Schriftgröße wird in Punkt (pt) gemessen. Dabei entsprechen nostalgischen Schreibmaschine. Übrigens: Der Text in diesem Buch entspricht einer Größe von 12 pt.

#### **H I N W E I S H I N W E I S H I N W E I S**

### **48 Text attraktiv gestalten**

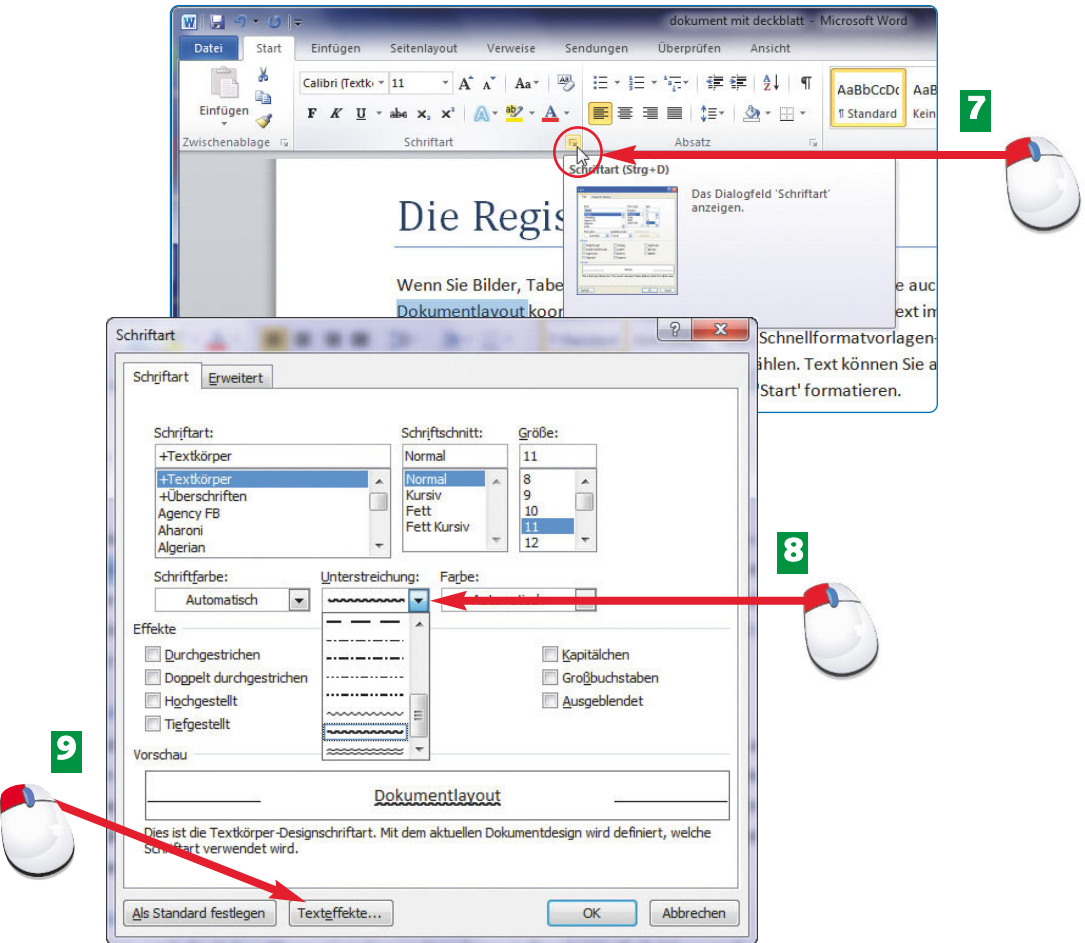

- Klicken Sie unter dem Register *Start* im Menüband in der Gruppe *Schriftart* auf den **7** kleinen Pfeil, um das Dialogfeld *Schriftart* zu öffnen.
- Stellen Sie hier eine ungewöhnliche *Unterstreichung* für Ihren markierten Text ein und **8** wählen Sie rechts daneben eine *Farbe* für die Unterstreichung aus.
- **9** Oder Sie gestalten Ihren Text mithilfe der *Texteffekte.*

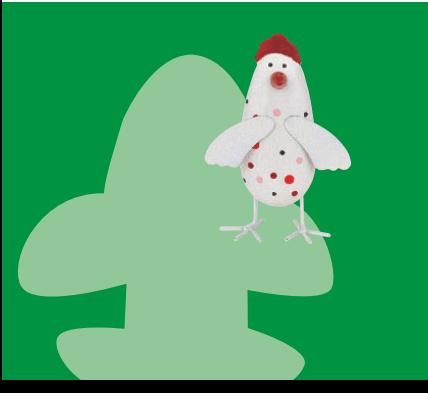

Über das Menüband stehen Ihnen für die Gestaltung Ihres Textes sehr viele Symbole zur Verfügung. Noch mehr Möglichkeiten finden Sie im Dialogfeld *Schriftart*. Beispielsweise kann eine Unterstreichung mal ganz anders aussehen als gewohnt. In der *Vorschau* sehen Sie sofort die Einstellungen, die Sie im Dialogfeld geändert haben.

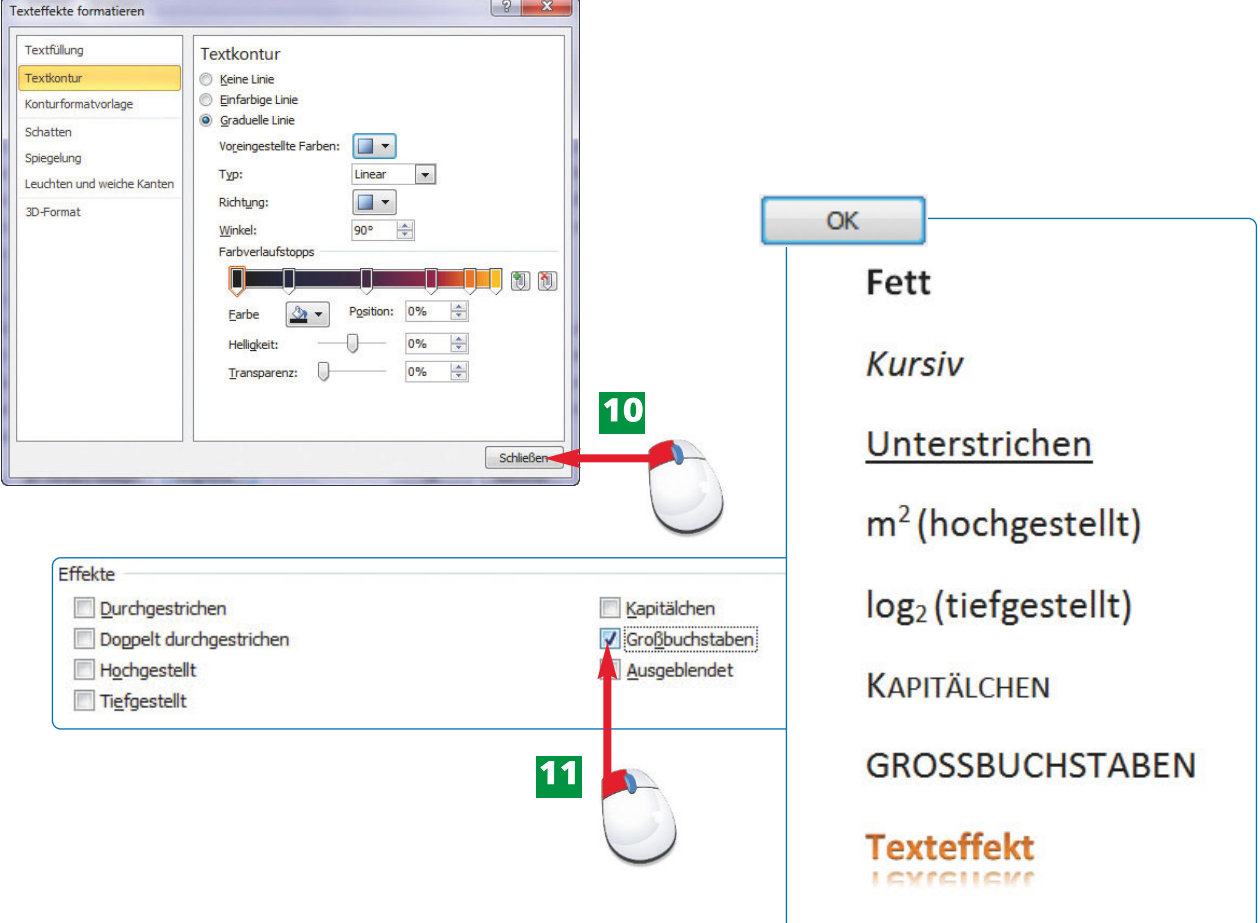

- Ausgefallene Einstellungen finden Sie in diesem Dialogfeld, um beispielsweise einen **10** Flyer professionell zu gestalten. Mit *Schließen* übernehmen Sie die Texteffekte.
- Oder Sie klicken auf *Großbuchstaben:* eine einfache Methode, bestimmte Begriffe im **11** Text hervorzuheben.
- Im Bild sehen Sie verschiedene Möglichkeiten, die Word Ihnen zum Formatieren von **12** Text zur Verfügung stellt. Ende

Sie haben gerade Ihren Text formatiert, möchten aber "normal" weiterschreiben. Drücken Sie die Tastenkombination  $[Strg] +$ wieder aufzunehmen.

Jede Einstellung lässt sich auch wieder aufheben. Mit einem erneuten Mausklick kann das Häkchen vor einer Option wieder entfernt werden.

**Kapitälchen** sind kleine Großbuchstaben. Nur der erste wirkliche Großbuchstabe bleibt in seiner vollen Größe. Die folgenden Buchstaben sind um ein Drittel kleiner.

#### **H I N W E I S T I P P FA C H W O R T**

**50 Text ordentlich ausrichten**

Start

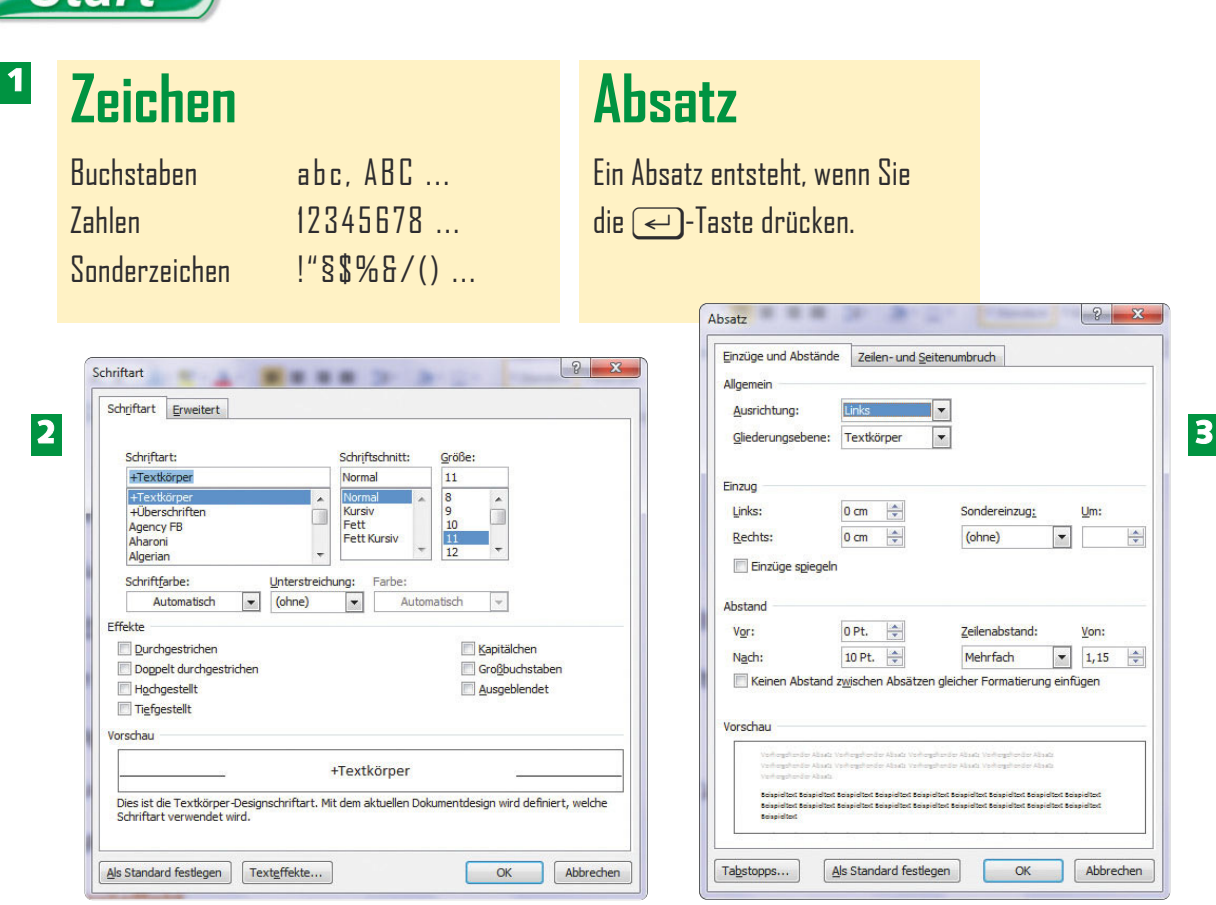

- Der Unterschied zwischen Zeichen und Absatz: Einzelne Zeichen lassen sich **1** unterschiedlich formatieren, aber ausrichten lässt sich nur der gesamte Absatz.
- Alle Gestaltungsmöglichkeiten für markierten Text (einzelne Zeichen) finden Sie im **2** Dialogfeld *Schriftart.*
- Alle Ausrichtungsmöglichkeiten für einen Absatz (z.B. linksbündig, rechtsbündig, zentriert oder Blocksatz) finden Sie im Dialogfeld *Absatz*. **3**

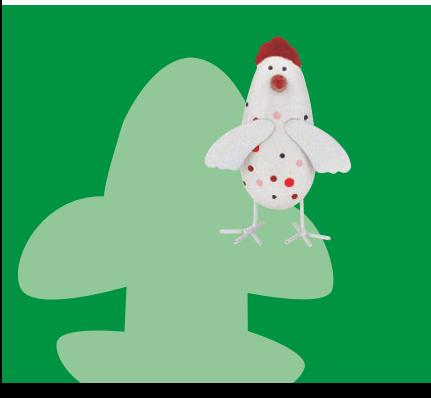

Ein **Zeichen** kann eine Zahl, ein Buchstabe, aber auch ein Leerzeichen sein.

Ein **Absatz** entsteht, wenn Sie die (<)-Taste drücken. Dabei spielt es keine Rolle, ob der Absatz aus einem Wort, einer Zeile oder aus mehreren Zeilen besteht.

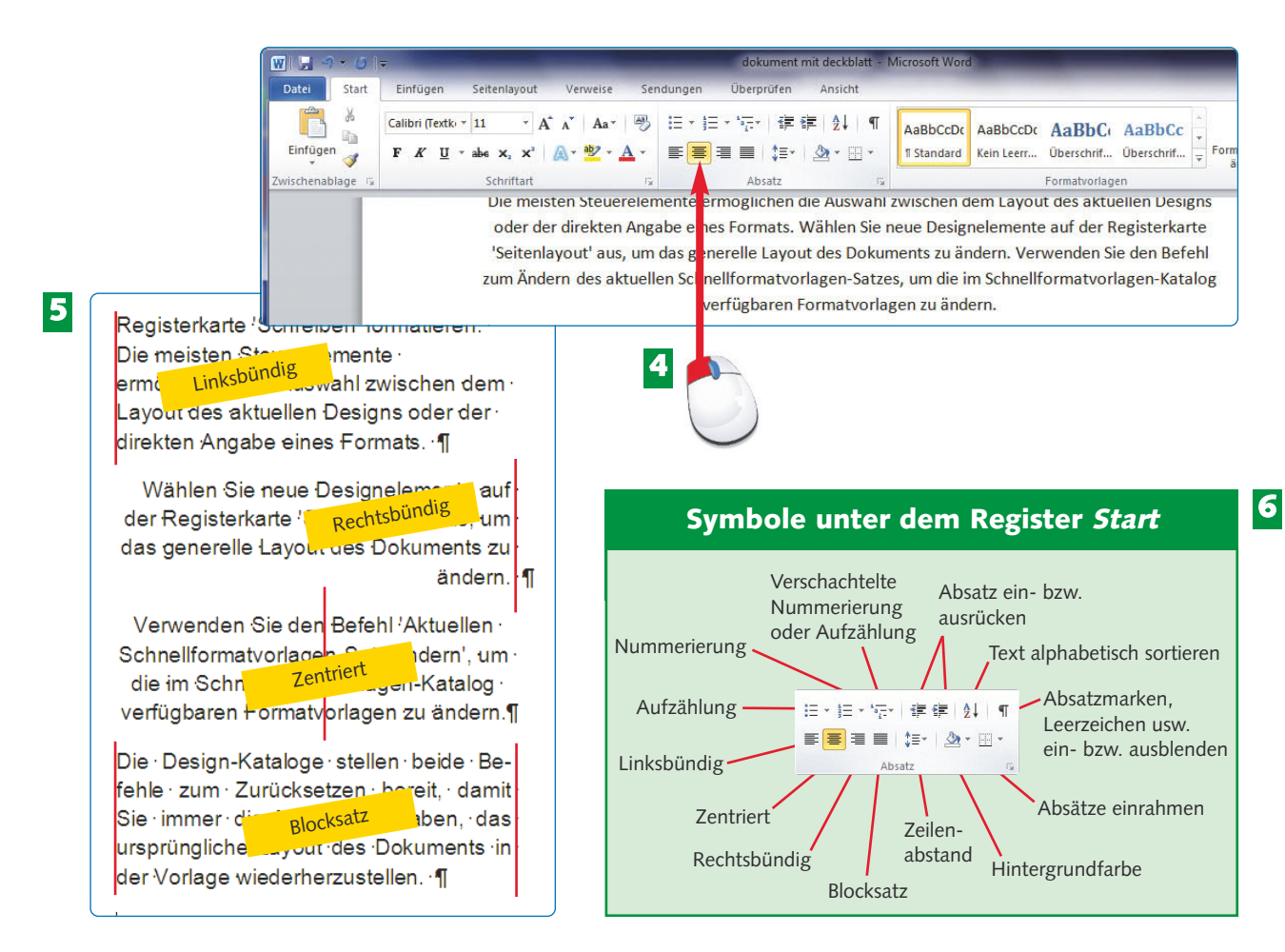

- Klicken Sie in den Absatz, den Sie mittig ausrichten möchten, und anschließend auf **4** *Zentriert* (Register *Start,* Gruppe *Absatz*).
- Die Absätze in dieser Abbildung sind der Reihe nach *linksbündig, rechtsbündig,* **5**  *zentriert* und im *Blocksatz* ausgerichtet.
- Alle Einstellungen, die sich auf die Gestaltung der Absätze beziehen, finden Sie in der **6** Gruppe *Absatz* im Menüband unter dem Register *Start*.
- Tastenkombis zum Ausrichten von Absätzen:  $[Strg]+[1]=$  Linksbündig  $[Strg]+[R]$  = Rechtsbündig  $[Strg]+[E]=$  Zentriert  $[Strg]+[B] = Blocksatz$
- Wer mehrere Absätze gleichzeitig ausrichten möchte, muss sie zuvor markieren. Für die Ausrichtung eines Absatzes reicht der blinkende Cursor in diesem Absatz.

Sowohl das Dialogfeld ß. *Zeichen* als auch *Absatz* rufen Sie über die kleinen Pfeilchen im Bereich *Zeichen* oder *Absatz* unter dem Register *Start* auf.

#### **H I N W E I S T I P P H I N W E I S**

### **52 Wer nimmt Einfluss auf die Abstände?**

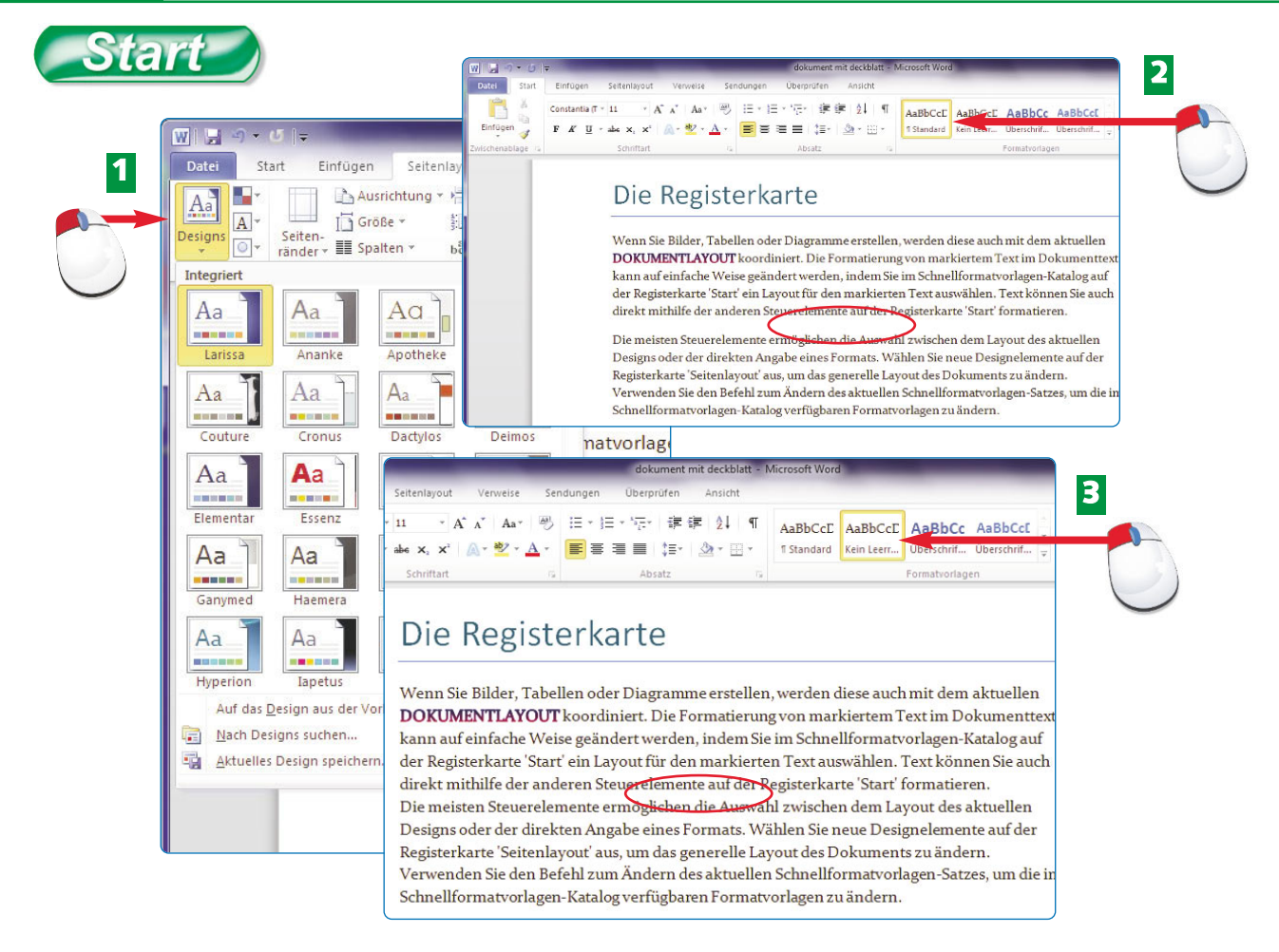

- Unter dem Register *Seitenlayout* finden Sie im Menüband die *Designs*. Mit einem Klick **1** wählen Sie ein Design aus. Das Design nimmt Einfluss auf die Zeilenabstände und die Abstände zwischen den Absätzen.
- In der Gruppe *Formatvorlagen* unter dem Register *Start* klicken Sie auf *Standard,* um zwischen den Absätzen einen Abstand einzufügen. **2**
- Möchten Sie zwischen den Absätzen keinen Abstand, wählen Sie im Register *Start* die Formatvorlage *Kein Leerraum*. **3**

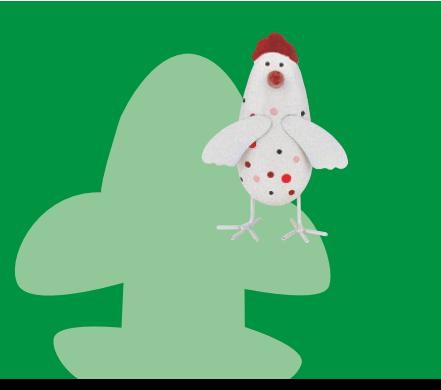

Word übernimmt für die Gestaltung des Dokuments die Gestaltungsmerkmale des gewählten Designs. Es nutzt eine bestimmte Schriftart und bestimmt die Abstände zwischen den Absätzen und innerhalb der Absätze (Zeilenabstand). Das Erscheinungsbild des Designs kann verändert und jedem Geschmack entsprechend angepasst werden.

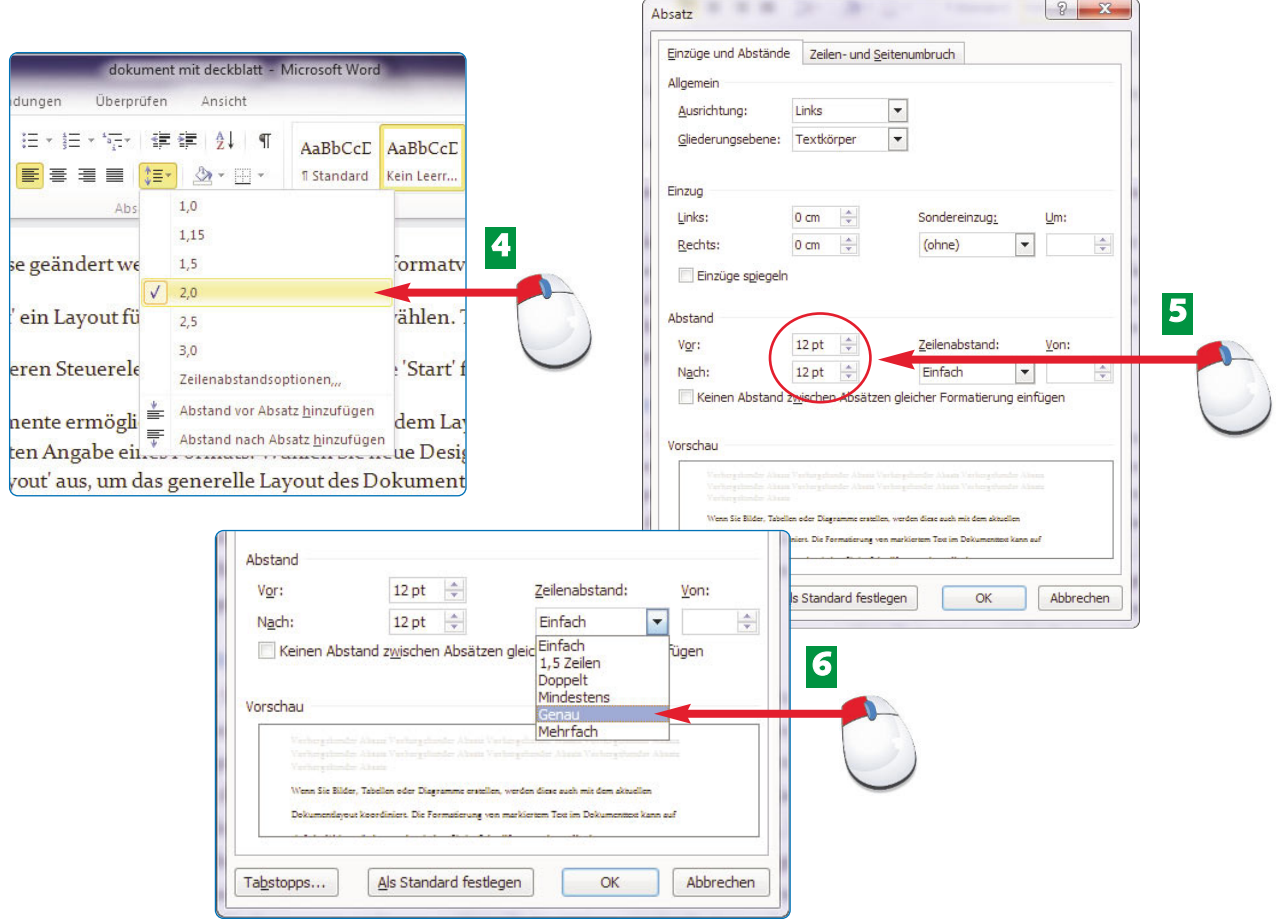

- Den Zeilenabstand können Sie direkt über das Symbol *Zeilenabstand* im Register *Start* **4** einstellen.
- Im Dialogfeld *Absatz* stellen Sie einen *Abstand vor* und einen *Abstand nach* für den **5** Absatz ein, in dem Ihr Cursor blinkt.
- Außerdem lässt sich ein ganz genauer Zeilenabstand im Dialogfeld *Absatz* unter *Zeilen-***6** *abstand* einstellen. Wählen Sie *Genau* und geben Sie rechts daneben den exakten Wert ein.

Wenn Sie die Einstellungen eines Absatzes ändern, reicht es, wenn der Cursor im Absatz blinkt. Der Absatz muss dazu nicht markiert werden.

**Formatvorlagen** bestimmen das Aussehen eines Absatzes, wie zum Beispiel Schriftart, Einzüge, Abstände usw. Sie können jederzeit verändert werden.

#### Der Abstand vor bzw. nach dem Absatz bezieht sich auf den Abstand zum vorherigen bzw. Zeilenabstand dagegen auf den Abstand innerhalb des Absatzes.

#### **FA C H W O R T T I P P H I N W E I S**